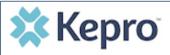

#### Summary

If a request was started but not submitted, it will be listed as a Saved but Not Submitted Request on the home page. The instructions below describe how to complete the request.

# **Review Requests on Home Page**

Review the requests listed as saved but not submitted. To complete, click the edit icon on the row of the desired request.

| 🔂 НОМЕ       | <b>1</b>       | CASES            |        |          | MESSAGE CENTER |                       | Help |
|--------------|----------------|------------------|--------|----------|----------------|-----------------------|------|
| Request Save | ed But Not Sub | mitted           |        |          |                |                       |      |
| c            | ASE TYPE       | CONSUMER ID      |        | CONSUMER | DATE OF BIRTH  | LAST MODIFIED         | 0    |
| U            | м              | TEMP001982021011 | 200000 | ANG Test |                | 1/15/2021 3:10:16 PM  |      |
| U            | м              | TEMP001982021011 | 200000 | ANG Test | 12/15/1960     | 1/12/2021 12:28:05 PM | J.   |

# **Add Required Information**

On the case creation page, expand Clinical and review Service Details, Diagnosis, and Procedure sections to identify information necessary

for submission.

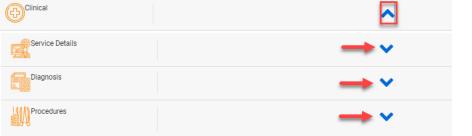

#### Submit Request

Once all required fields are complete, click Submit. If any required fields are incomplete, a warning message will appear. Click **OK** to continue.

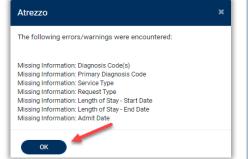

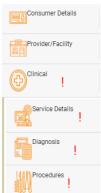

### **Review Required Fields**

The case creation page will display to identify which sections are missing required information. Expand each section with a displayed.

Once required information is added, the will disappear and the case can be submitted.